**Photoshop CC 2019 Crack File Only Free Download (Final 2022)**

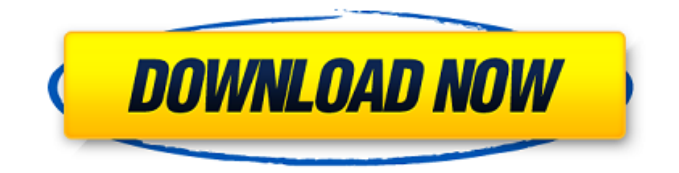

**Photoshop CC 2019 Crack+**

Adobe's Media Encoder The Adobe Media Encoder is one of the most popular tools that are used in the professional film and video world. It can be used as a software filter with a stand-alone version or as a component of a larger editing suite program. Chapter 13 explains how to use this tool.

**Photoshop CC 2019 Crack+**

In this Photoshop guide, we explain how to make all the essential edits you need to create a new, better image. We'll cover everything from beginners' basics

to complex image editing techniques, like bringing out more detail from your photos. We'll give you the quickest way to change a photo's colour, set a new photo as the background, and turn a grayscale photo into a photo with a pure colour, to add some

amazing details with the clone stamp tool and retouch or add a new filter. How to use Photoshop Elements Before we dive in, it's important to understand the basics

of Adobe Photoshop Elements so you can complete tasks easily. Editing the Basic settings Photoshop Elements is basically built on the same principles as Photoshop, so to get started we'll first need to adjust your basic settings. First, make sure that Save As is selected at the top of the main screen, to save your edited images. Next, adjust your colours, set the time and date and your language. Then it's time to adjust your image size. Click on the Image Size icon, then scroll down until you find that option and adjust the pixels, measurements and width. Then, press Enter to apply your changes. If you need to

edit a single image rather than a series of images, select the image you wish to edit, then choose Edit > Edit in Place. This changes the original image to a temporary file so you can edit it in the window. How to make a new background First, open an image you'd like to use as a background, then make sure Save As is selected at the top of the main screen, to save your edited images. Next, adjust your colours, set the time and date and your language. To add a new background, click on Background, then use the menu at the top to

choose a template. For example,

you could add a solid colour background by selecting a solid

colour image. You can select several different areas of your image to use as a background click on the Start from the menu and then select the area you wish to start from. The final part of choosing a new background is selecting a style. Click on one of the many styles and then click on the bottom left to add the style. How to add shadows In the Shadows palette, you can add shadows to your images. Click on the eye symbol in the bottom left of the Shadows palette, then 388ed7b0c7

MARK PINKERTON Mark W. Pinkerton Mark Pinkerton has a wide range of experience from managing, investing, and implementing investments for a range of client types, including both domestic and international clientele. His primary focus is on the financial services industry and includes equity underwriting, corporate sales and other types of relationships, valuation, foreign equities, and recapitalizations. NEXT: Mr. Pinkerton has an extensive background in corporate and institutional investing, with

## special focus in equity underwriting and sales. He has presented at industry conferences for the past 20 years, and has done three solo showings to date. SUMMARY: Mark W. Pinkerton has a wide range of experience from managing, investing, and implementing investments for a range of client types, including both domestic and international clientele. His primary focus is on the financial services industry and includes equity underwriting, corporate sales and other types of relationships, valuation, foreign equities, and recapitalizations. NEXT: Mr. Pinkerton has an extensive background in corporate

## and institutional investing, with special focus in equity underwriting and sales. He has presented at industry conferences for the past 20 years, and has done three solo showings to date.Stock futures point lower on Friday after a mixed payroll report from the United States added to the cloud of gloom over the global economy and lackluster domestic economic data. May contracts of the Dow Jones industrial average were down 0.5 percent at 6,195.31 by 07:14 a.m. ET (1214 GMT). S&P 500 futures were off 0.3 percent, while Nasdaq futures were down 0.5 percent. Markets were also weighed by a mixed jobs report

## from the U.S. which showed signs of increased economic disarray after data earlier in the week revealed that Americans are sitting on record-low savings. According to a private payrolls report on Thursday, U.S. employers added only 100,000 new jobs, fewer than the expected 170,000 additions. Labor economist, Chris Rupkey, of Bank of America/Merrill Lynch, said U.S. employment is essentially unchanged in February, with companies cutting payrolls by about 100,000 jobs and average workweek is at just 3.8 hours. The report, however, showed a modest improvement in the service sector,

## the largest component of the U.S

**What's New in the Photoshop CC 2019?**

package com.alibaba.dubbo.gover nance.service.generic; import java.util.List; import com.alibaba.d ubbo.common.Constants; import c om.alibaba.dubbo.common.utils.St ringUtils; import com.alibaba.dubb o.common.utils.Utils; import com.a libaba.dubbo.common.utils.collecti on.LinkedList; import com.alibaba. dubbo.common.utils.collection.Sor tedList; import com.alibaba.dubbo. governance.GovernanceConstants; import com.alibaba.dubbo.governa nce.model.generic.ServiceGroup; import com.alibaba.dubbo.governa

nce.model.generic.ServiceGroupInf o; import com.alibaba.dubbo.regist ry.common.Constants; import com .alibaba.dubbo.registry.common.m odel.RegistryModel; import com.ali baba.dubbo.registry.common.mod el.VersionModel; import com.aliba ba.dubbo.registry.common.service .Service; import com.alibaba.dubb o.registry.common.service.Version Service; /\*\* \*

GenericServiceGroupProvider \* \*  $\Pi$  $\Pi$  $\Pi$  \* \* @author fengzheng \* @since 2.7.0 \*/ public class GenericServiceGroupProvider implements ServiceGroupProvider { @Override public ServiceGroup get(VersionModel versionModel) throws Exception {

ServiceGroupInfo info = versionModel.getGroupInfo(); if (St ringUtils.isBlank(info.getGroupId()) ) { return null; } List serviceList = versionModel.getServices(); if (serviceList  $==$  null) { return null; } SortedList